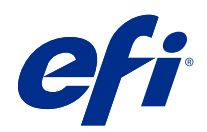

# Fiery options 1.4 Help (server)

© 2022 Electronics For Imaging, Inc. Bu yayın içerisinde yer alan tüm bilgiler, bu ürüne ilişkin Yasal Bildirimler kapsamında korunmaktadır.

# İçindekiler

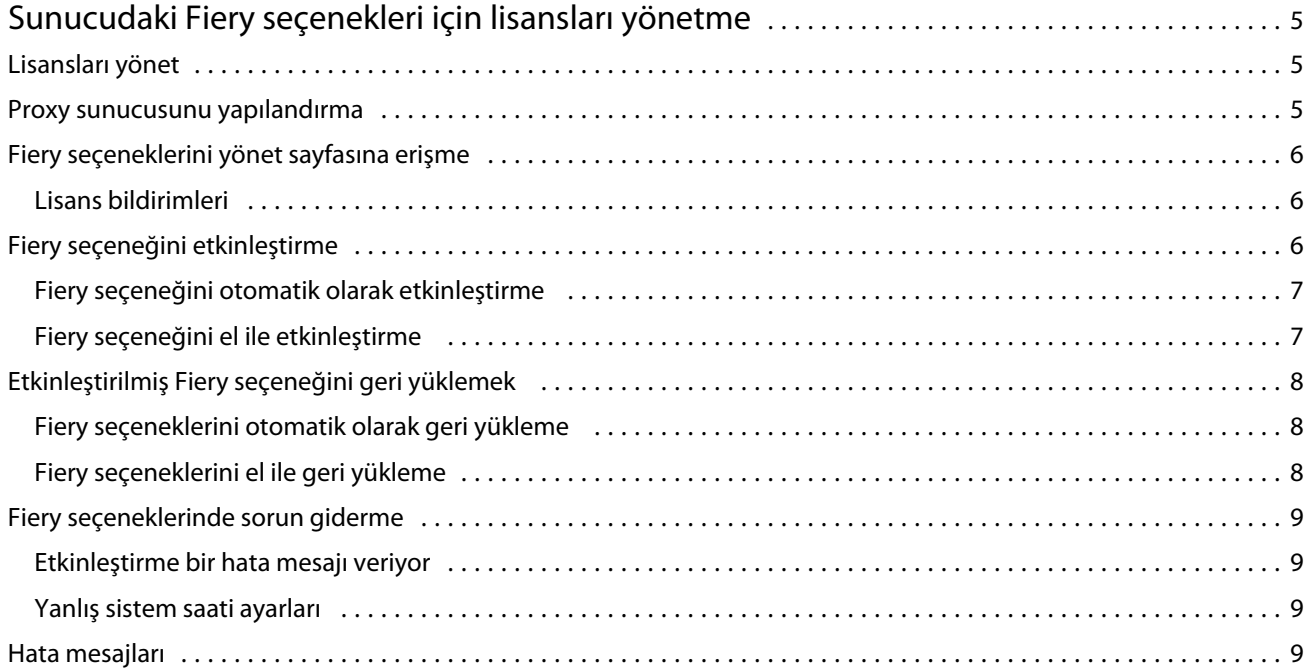

Fiery options 1.4 Help (server) İçindekiler 4

# <span id="page-4-0"></span>Sunucudaki Fiery seçenekleri için lisansları yönetme

Fiery server ögesinde yüklü olan Fiery seçeneğini kullanmak için öncelikle benzersiz bir Lisans etkinleştirme kodu (LAC) almanız ve ardından lisansı etkinleştirmeniz gerekir.

#### **Lisans edinme**

Fiery bayisi, baskı makinesi üreticisi veya [EFI eStore](https://estore.efi.com) ögesinden Fiery seçeneği lisansı edinebilirsiniz.

Lisans aldıktan sonra aşağıdaki işlemleri gerçekleştirebilirsiniz:

- **•** [Fiery seçeneği etkinleştirmek](#page-6-0) sayfa no 7
- **•** [Etkinleştirilmiş Fiery seçeneğini geri yüklemek](#page-7-0) sayfa no 8

**Not:** Fiery seçeneklerini, yalnızca Fiery sistem yazılımı FS400/FS400 Pro ve sonrasına sahip Fiery sunucularda geri yükleyebilirsiniz.

Fiery seçeneklerini yönet sayfasında Fiery seçeneğini etkinleştirebilir ve geri yükleyebilirsiniz. Daha fazla bilgi için bkz. Fiery seçeneklerini yönetme

## Lisansları yönet

Lisansları yönetmek, Fiery seçeneklerini etkinleştirme ve geri yükleme gibi işlemleri içerir. EFI lisans sunucuları bu LAC işlemlerini yönetir.

Lisans yönetme prosedürü, Fiery server ögesinde İnternet bağlantısı olup olmamasına bağlıdır.

- **•** Fiery server İnternete bağlıysa bilgiler Fiery server ve EFI lisans sunucusu arasında otomatik olarak aktarılır.
- **•** Fiery server İnternete bağlı değilse Fiery server ve EFI lisans sunucusu arasındaki bilgi aktarımını el ile yapmanız gerekmektedir.

Kuruluşunuz proxy sunucusu üzerinden İnternete bağlanıyorsa proxy sunucu ayarlarını yapılandırmanız gerekir.

## Proxy sunucusunu yapılandırma

Bilgisayar lisanslama sunucusuna bağlanmayı denediğinde İnternet bağlantısı bulamıyorsa şirketiniz İnternet'e bağlanmak için proxy sunucusu kullanıyor olabilir. Proxy sunucusu ayarlarını yapılandırabilir ve lisanslamaya devam edebilirsiniz.

**1** İnternet bağlantısının algılanmamasına ilişkin bir mesaj aldığınızda Ağ ayarını yapılandır seçeneğini tıklatın.

5

<span id="page-5-0"></span>**2** İstenen değerleri girin ve ardından Uygula seçeneğini tıklatın.

## Fiery seçeneklerini yönet sayfasına erişme

Fiery seçeneklerini yönet sayfası, etkinleştirilmeye hazır Fiery seçenekleri yanında etkinleştirilmiş Fiery seçeneklerini görüntüler. Fiery seçeneklerini yönet sayfasına aşağıdaki yöntemlerden birini kullanarak erişebilirsiniz:

- **•** Command WorkStation:Cihaz merkezi 'nde > Genel sekmesi > Genel bilgiler yolunu izleyin ve Yönet'e tıklayın.
- **•** WebTools: Ana sayfa sekmesinde Yönet'e tıklayın.
- **•** Fiery seçenek paketi lisans bildirimleri: Lisansı etkinleştir bağlantısına tıklayın. Daha fazla bilgi için bkz. Lisans bildirimleri sayfa no 6.

Fiery seçeneklerini yönet sayfası varsayılan web tarayıcınızda açılır.

### **Lisans bildirimleri**

Yüklü Fiery seçeneklerinin lisansları bitiş tarihine yaklaştığında veya süresi dolduğunda bildirim gösterilir. Yaklaşan lisans bitiş süresi ile ilgili bildirimler, lisans geçerlilik süresinin son 90, 60, 30, 15 ve 10 günü boyunca aralıklarla gösterilir. Bildirimler son 10 gün boyunca ve lisans süresi dolduktan sonra her gün görünür. Bildirimler şuralarda gösterilir:

- **•** Command WorkStation İş merkezi'nin sağ üst köşesinde.
- **•** Command WorkStation Ana sayfa sekmesinde listelenen Fiery server bölümünde.

Bildirimlerde aşağıdaki bağlantılar bulunur:

- **•** Lisansı etkinleştir: Lisans etkinleştirme kodunu (LAC) etkinleştirmek için Fiery seçeneklerini yönet sayfasını açar. Lisansı etkinleştir, lisans geçerlilik süresinin son 90 gününde görünür.
- **•** Daha fazla bilgi edinin: Fiery seçenekleri Yardımı için Lisansları yönetme'yi açar.
- **•** Daha fazla simge (üç nokta), seçili bildirimi bir sonraki süre sonu aralığına kadar gizler. Ancak, bildirimler lisans geçerlilik süresinin son 10 günü boyunca ve lisans süresi dolduktan sonra her gün görünür.

**Not:** Fiery seçeneğinin lisans bitiş tarihini Cihaz merkezi'nden, WebToolsAna sayfa sekmesinden ve Lisans aktivasyonu sayfasındaki Fiery seçeneklerini yönet sayfasından görüntüleyebilirsiniz. Lisansın sona ermesi için kalan gün sayısı da Fiery seçeneğinde gösterilir.

## <span id="page-6-0"></span>Fiery seçeneğini etkinleştirme

Bir Fiery seçeneğini etkinleştirdiğinizde aşağıdakileri kaydettiğinizden emin olun:

- **•** Fiery server ögesi kimliği. Yapılandırma sayfasında kimliği, BIOS kurulumu altında bulabilirsiniz. Command WorkStation'da kimliği, Genel sekmesindeki Sunucu yapılandırması altında Cihaz merkezi'nde bulabilirsiniz. RIP'e tıklayın ve sağdaki BIOS kurulumu altında kimliği arayın.
- **•** Seçenek adı
- **•** Lisans aktivasyon kodu (LAC)

Seçenekleri etkinleştirdiğiniz Fiery server ögesinin internete bağlı olup olmamasına bağlı olarak seçenekleri otomatik olarak veya el ile etkinleştirebilirsiniz. Daha fazla bilgi için bkz. [Lisanları yönetme](#page-4-0) sayfa no 5

### **Fiery seçeneğini otomatik olarak etkinleştirme**

Bilgisayar internete bağlıysa bir Fiery seçeneğini otomatik olarak etkinleştirebilirsiniz.

- **1** Fiery seçeneklerini yönet sayfasını açın. (Bkz. [Fiery seçeneklerini yönet sayfasına erişme](#page-5-0) sayfa no 6.)
- **2** Lisans sözleşmesinin şart ve koşullarını kabul etmek için Etkinleştir'e ve ardından Devam et'e tıklayın.
- **3** Lisans etkinleştirme kodu alanına LAC'ınızı yazın ve ardından Devam et'e tıklayın.
- **4** Etkinleştir'e tıklayın.
- **5** Etkinleştirme yeniden başlatma gerektiriyorsa şimdi yeniden başlatmak için Yeniden başlat'a tıklayın veya yeniden başlatmadan önce ek seçenekler etkinleştirmek istiyorsanız Sonlandır'a tıklayın. Etkinleştirme yeniden başlatma gerektirmiyorsa sadece Sonlandır'a tıklayın.

### **Fiery seçeneğini el ile etkinleştirme**

Bilgisayar İnternete bağlı değilse, bilgisayarınız ve EFI lisans sunucusu arasındaki bilgi aktarımını el ile yapmanız gerekmektedir. Bir talep dosyası oluşturacak, lisans dosyasını edinmek için bu talep dosyasını EFI lisans sunucusuna gönderecek ve ardından seçeneği etkinleştirmek için lisans dosyasını kullanacaksınız.

- **1** Fiery seçeneklerini yönet sayfasını açın. (Bkz. [Fiery seçeneklerini yönet sayfasına erişme](#page-5-0) sayfa no 6.)
- **2** Lisans sözleşmesinin şart ve koşullarını kabul etmek için Etkinleştir'e ve ardından Devam et'e tıklayın.
- **3** Lisans etkinleştirme kodu alanına LAC'ınızı yazın ve ardından Devam et'e tıklayın.
- **4** El ile işlemle devam etmek için Devam et'e tıklayın.
- **5** Talep dosyası oluştur'a tıklayın ve dosyayı kaydedin.
- **6** Talep dosyasını İnternete bağlı bir bilgisayara kopyalayın.
- **7** Bir tarayıcı açın ve [licensing.efi.com](https://licensing.efi.com/Activation/Licensing.aspx) adresine gidin.
- **8** Göz at'a tıklayın, talep dosyasını seçin ve ardından Yükle'ye tıklayın.
- **9** Devam et'e tıklayın.

7

8

- <span id="page-7-0"></span>**10** Lisans dosyasını indir'e tıklayın ve dosyayı kaydedin.
- **11** Lisans dosyasını, Lisans etkinleştirme kodunu ilk girdiğiniz bilgisayara kopyalayın.
- **12** Lisans oluştur penceresine geri dönün ve Evet'e tıklayın.
- **13** Göz at'a tıklayın, lisans dosyasını seçin, açın ve ardından Etkinleştir'e tıklayın.
- **14** Etkinleştirme yeniden başlatma gerektiriyorsa şimdi yeniden başlatmak için Yeniden başlat'a tıklayın veya yeniden başlatmadan önce ek seçenekler etkinleştirmek istiyorsanız Sonlandır'a tıklayın. Etkinleştirme yeniden başlatma gerektirmiyorsa sadece Sonlandır'a tıklayın.

## Etkinleştirilmiş Fiery seçeneğini geri yüklemek

Daha önce etkinleştirilmiş seçenekler kullanılamıyorsa ve bilgisayar lisans sunucusu ile iletişime geçerek bunları geri yükleyemiyorsa seçenekleri geri yüklemek için Fiery seçeneklerini yönet sayfasını kullanabilirsiniz.

**Not:** Fiery seçeneklerini, yalnızca Fiery sistem yazılımı FS400/FS400 Pro ve sonrasına sahip Fiery sunucularda geri yükleyebilirsiniz.

Bilgisayarın internete bağlı olup olmamasına göre seçenekleri otomatik veya manuel olarak geri yükleyebilirsiniz. Daha fazla bilgi için bkz. [Lisanları yönetme](#page-4-0) sayfa no 5

#### **Fiery seçeneklerini otomatik olarak geri yükleme**

Bilgisayar İnternete bağlıysa önceden etkinleştirilmiş Fiery seçeneklerini otomatik olarak geri yükleyebilirsiniz.

- **1** Fiery seçeneklerini yönet sayfasını açın. (Bkz. [Fiery seçeneklerini yönet sayfasına erişme](#page-5-0) sayfa no 6.)
- **2** Sağ üst köşedeki Gelişmiş ayarlar'a ve ardından Geri yükle'ye tıklayın. Fiery seçeneği geri yüklenir.
- **3** Şunlardan birini yapın:
	- **•** Geri yüklenecek ek seçenekleriniz varsa Devam et'e tıklayın.
	- **•** Geri yüklenecek başka seçeneğiniz yoksa Tamam'a tıklayın.

### **Fiery seçeneklerini el ile geri yükleme**

Bilgisayar İnternete bağlı değilse, bilgisayarınız ve EFI lisans sunucusu arasındaki bilgi aktarımını el ile yapmanız gerekmektedir. Bir talep dosyası oluşturacak, lisans dosyasını edinmek için bu talep dosyasını EFI lisans sunucusuna gönderecek ve ardından seçeneği geri yüklemek için lisans dosyasını kullanacaksınız.

- **1** Fiery seçeneklerini yönet sayfasını açın. (Bkz. [Fiery seçeneklerini yönet sayfasına erişme](#page-5-0) sayfa no 6.)
- **2** Sağ üst köşedeki Gelişmiş ayarlar'a ve ardından Geri yükle'ye tıklayın.
- **3** El ile işlemle devam etmek için Devam et'e tıklayın.

9

- <span id="page-8-0"></span>**4** Talep dosyası oluştur'a tıklayın ve dosyayı kaydedin.
- **5** Talep dosyasını İnternete bağlı bir bilgisayara kopyalayın.
- **6** Bir tarayıcı açın ve [licensing.efi.com](https://licensing.efi.com/Activation/Licensing.aspx) adresine gidin.
- **7** Dosya seç'e tıklayın, talep dosyasını seçin ve ardından Talep dosyasını yükle'ye tıklayın. Lisans dosyası oluşturulur.
- **8** Lisans dosyasını indir'e tıklayın ve dosyayı kaydedin.
- **9** Lisans dosyasını, seçenekleri geri yüklediğiniz bilgisayara kopyalayın.
- **10** Lisans oluştur penceresine geri dönün ve Evet'e tıklayın.
- **11** Göz at'a tıklayın, lisans dosyasını seçin, açın ve ardından Geri yükle'ye tıklayın.

## Fiery seçeneklerinde sorun giderme

Fiery seçeneklerini yönetirken bir sorunla karşılaşırsanız, sorun gidermeyi kullanabilirsiniz.

#### **Etkinleştirme bir hata mesajı veriyor**

Hata mesajları, hatalarla ilgili ayrıntı verir ve gerçekleştirilmesi gereken eylemleri önerir.

- **1** Hata mesajı hakkında daha fazla bilgi için [Hata mesajları](#page-9-0) sayfa no 10 ögesini kontrol edin. Mesajda, destek ekibi ile iletişim kurmanız belirtilirse önce bir tanılama günlüğü dosyası oluşturmanız gerekir.
- **2** Bir tanılama günlüğü dosyası oluşturmak için Fiery seçeneklerini yönet sayfasını açın. (Bkz. [Fiery seçeneklerini](#page-5-0) [yönet sayfasına erişme](#page-5-0) sayfa no 6.)
- **3** Sağ üst köşedeki Gelişmiş ayarlar simgesine tıklayın ve ardından bir tanılama günlüğü dosyası oluşturmak için Tanılama günlüğü'ne tıklayın.
- **4** Destek ekibi ile iletişime geçtiğinizde aşağıdaki bilgileri girin:
	- **•** Fiery server ögesi kimliği. Daha fazla bilgi için bkz. [Fiery seçeneğini etkinleştirme](#page-6-0) sayfa no 7.
	- **•** Etkinleştirmeye çalıştığınız seçeneğin adı
	- **•** Lisans aktivasyon kodu (LAC)
	- **•** Tanılama günlüğü

#### **Yanlış sistem saati ayarları**

Sistem saatinin tarih ve saat ayarları yanlışsa, bilgisayarınız EFI lisans sunucusuna bağlanamayabilir. Bu durumda, bilgisayarınızın saatini sıfırlayın.

## <span id="page-9-0"></span>Hata mesajları

Hata mesajları, hatalarla ilgili ayrıntı verir ve gerçekleştirilmesi gereken eylemleri önerir. Hata mesajları lisans etkinleştirme yazılımında ve EFI lisans web sitesinde görüntülenir.

Ek bilgi veya destek için kayıtlı kullanıcılar [EFI Communities](https://communities.efi.com)aracılığıyla bir tartışma başlatabilir.

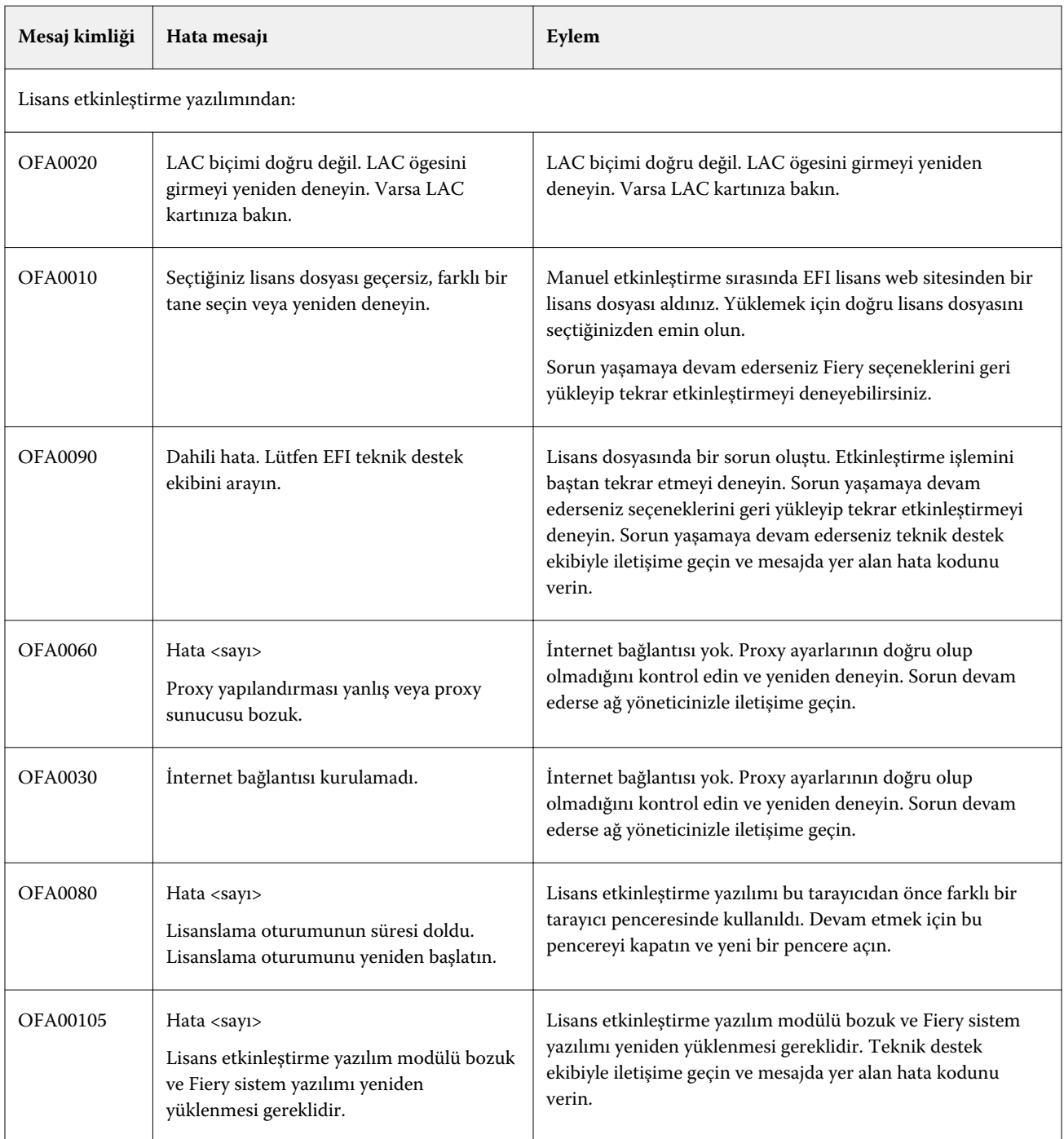

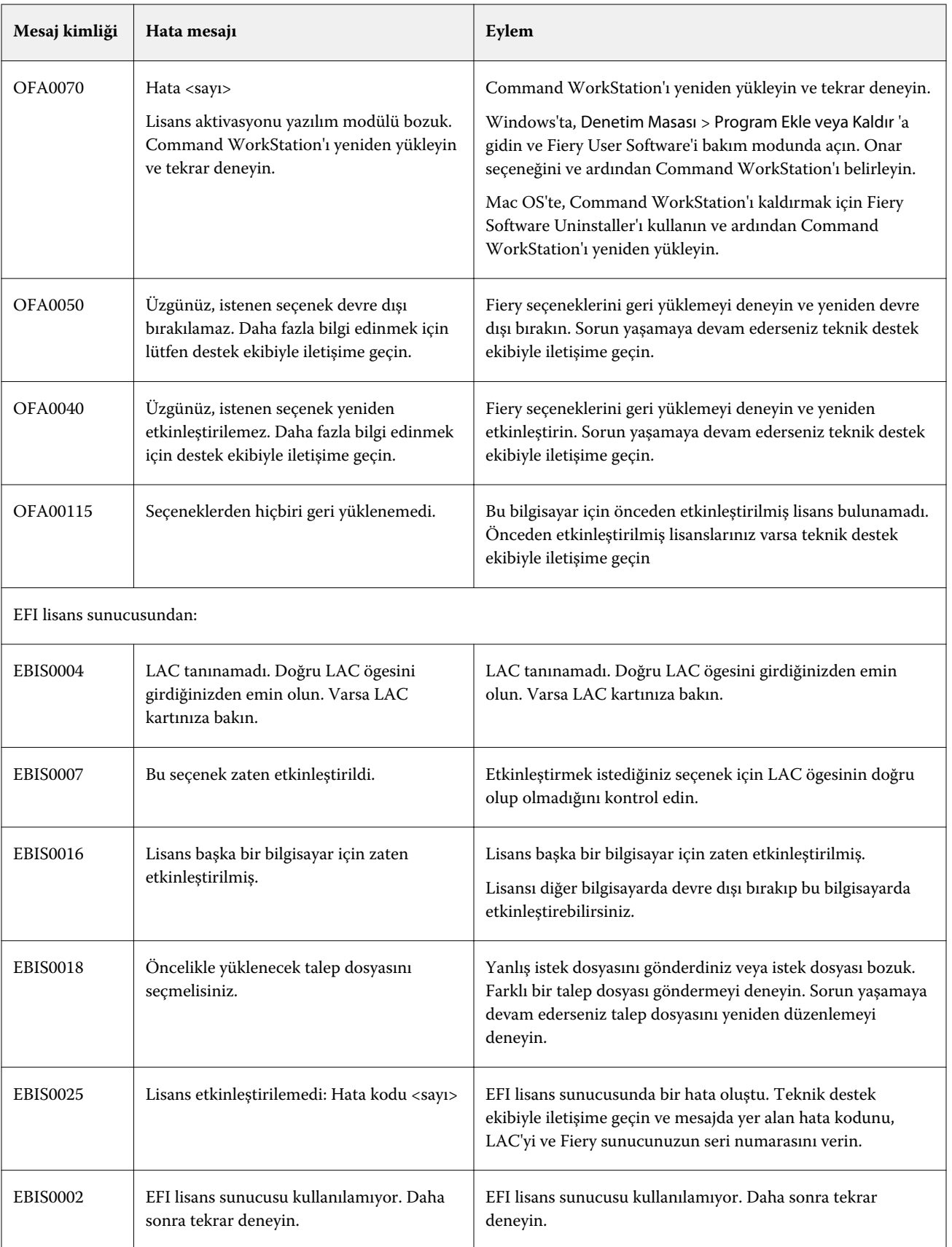

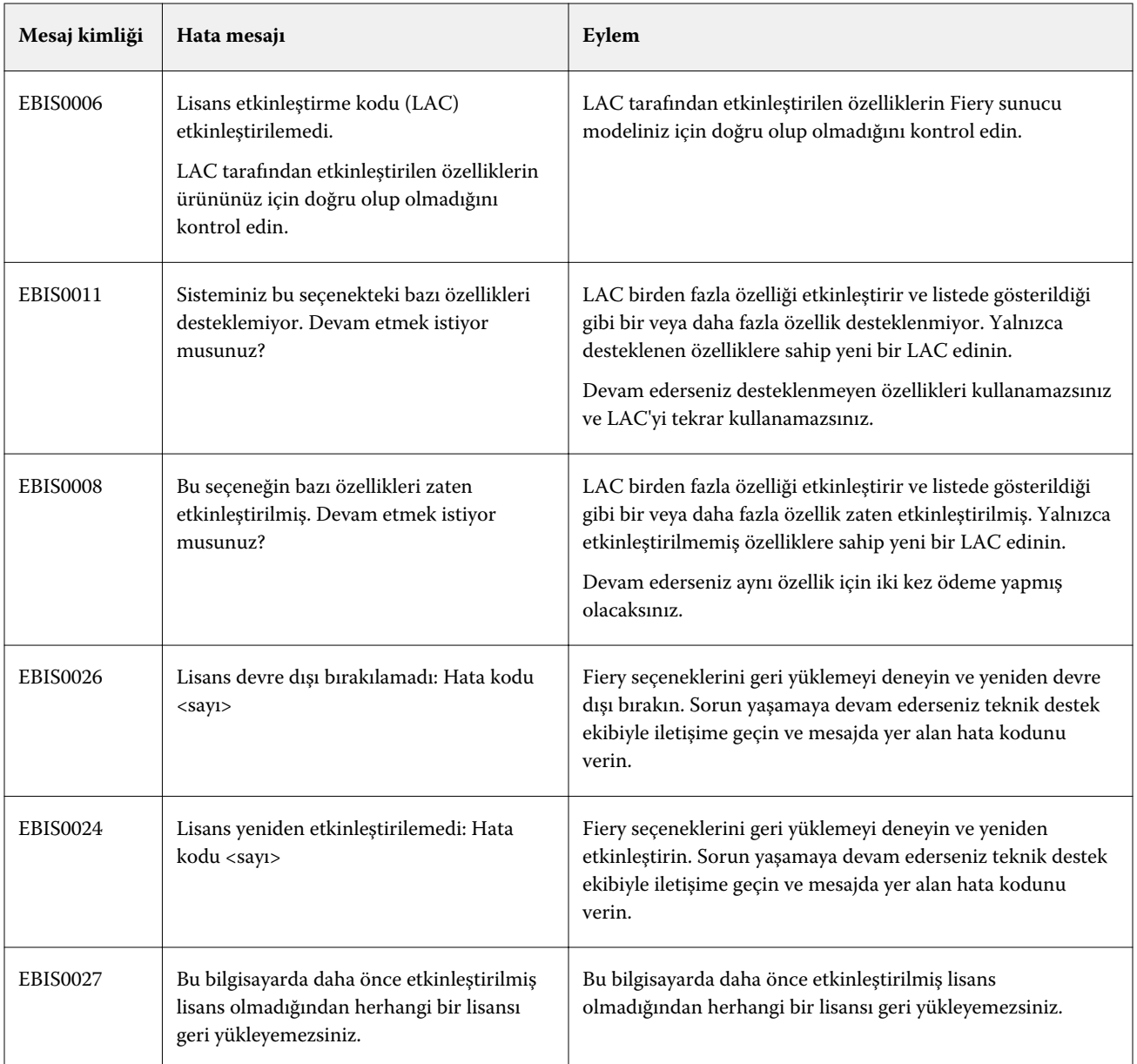